# **ENABLE AND DISABLE OPTIONS OF SSD**

### **1. Enable AHCI**

Controller Interface *Host* Advanced (**[AHCI](http://es.wikipedia.org/wiki/AHCI)** ) is needed to ensure that the OS will use all the capabilities it brings an SSD, necessary especially for Windows 7 can enable TRIM option, which allows the OS **to SSD to help make your trash cleanup** .

**Attention:** OS like **Windows XP** and earlier do not support TRIM function or line default data as they need the SSD, so that **[his life may be shortened to less than](https://communities.intel.com/thread/24534)  [half](https://communities.intel.com/thread/24534)** .

To enable AHCI (that usually enabled by default), **[you have to access the](http://blog.calat.com/cambiar-la-configuracion-de-las-unidades-sata-de-ide-a-ahci/)  [BIOS](http://blog.calat.com/cambiar-la-configuracion-de-las-unidades-sata-de-ide-a-ahci/)** and activate where available; if it is a team of more than 10 years is possible that the BIOS does not even have that option, which is usually on the mode of operation of ports SATA hard drives. If you do not find the option, try googling for the manual for your computer or BIOS, luck! It is best to activate it before installing the operating system, because it is possible to subsequently activate the OS can not use the unit to be short of suitable driver (you can fix it, but if you do not want to complicate activate it before.

#### **2. Enable TRIM**

As mentioned, **the TRIM function helps the hard drive to "organize" and optimized** , so that does not slow down with use (one of the drawbacks of this technology is that it becomes slower with use) besides him allows replacement of cells already "spent" more refreshed moving data to other free cells; this feature allows the hard drive go nearly as cool in performance as the first day. If you've installed Windows 7, Linux or other current system, it is possible that you have already activated, but activate it in case Windows **opening a window commands (command prompt) in administrator mode and running** :

*fsutil behavior set DisableDeleteNotify 0*

## **3. Disable System Restore**

Normally this feature of Windows is unnecessary, occupies space in an SSD is very valuable (for the price), so it is recommended to disable it. To do this, go to Start, click right click on "Computer" and press " properties ". Click "System Protection" above left:

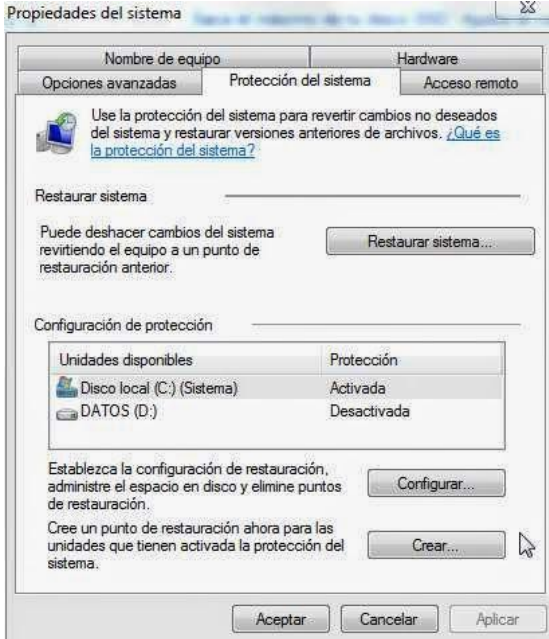

And click on "Configure":

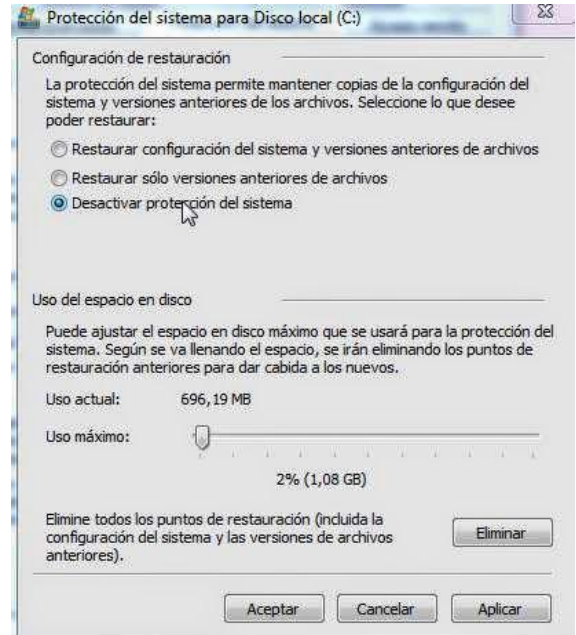

Check "Turn off system protection", accept and go.

## **4. Disable automatic indexing**

Windows **recommends finding activate the indexed files** , **but SSDs are so fast that improvement by turn is negligible** (well you will be keeping unnecessary data), so it is advisable to leave it off. To do checks Right "Computer" from the Start button, go to "properties" and disable the "Allow files on this unit has indexed content ..." and accepted.

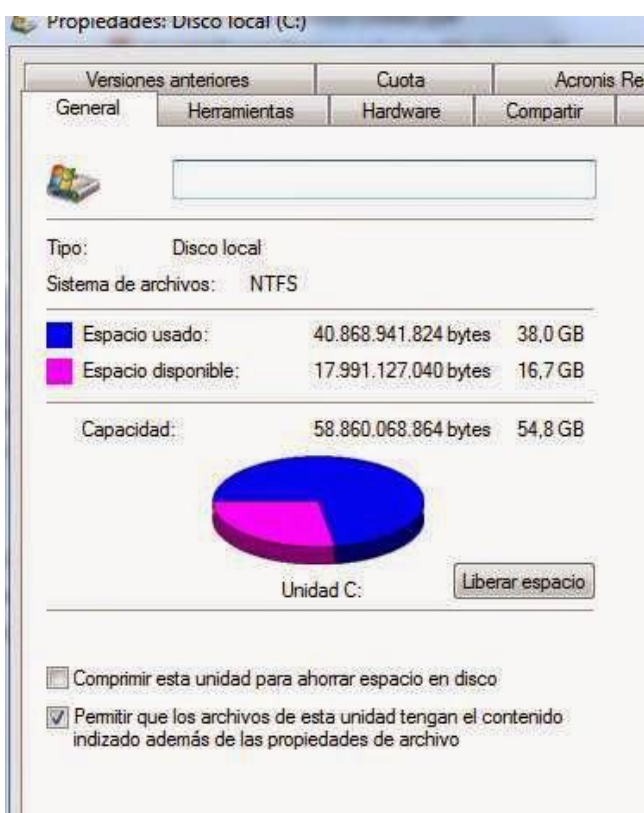

If you get an error that a file can not be removed from the index appears, "ignore all" and ready.

Source: http://crecimiento-sostenible.blogspot.in/2015/02/make-most-of-your-ssdadjust-windows-7.html